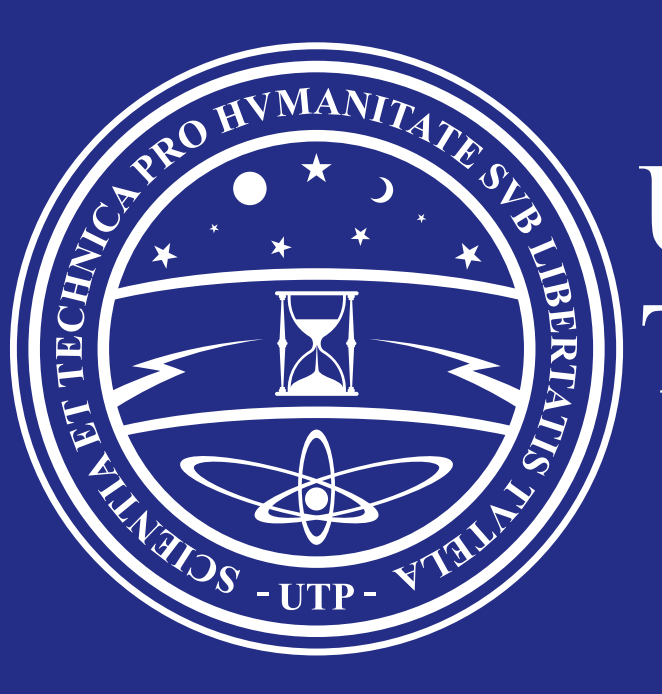

Universidad Tecnológica de Pereira

## **CASO 3**

## **CASO 4**

**Recursos Informáticos y Educativos** Administración de Redes y Seguridad de la Información

Para ingresar al correo debe escribir su usuario de correo@utp.edu.co completo en el enlace www.utp.edu.

Google

Acceder para agregar otra cuenta

## **¿Problemas con el acceso al correo electrónico institucional?**

## **Tenga en cuenta lo siguiente:**

### co/correo

• Debe utilizar la misma clave asignada para el portal estudiantil.

**Si no tiene acceso al portal estudiantil**, diríjase a la ventanilla de la auxiliar administrativa de la *Oficina de Gestión de Tecnologías Informáticas y Sistemas de Información ubicada en el primer piso del edificio 3*, ( detrás del punto de información) y solicite el acceso al ventanilla de la auxiliar administrativa de la **Oficina de<br>Gestión de Tecnologías Informáticas y Sistemas de<br>Información ubicada en el primer piso del edificio 3,<br>(detrás del punto de información) y solicite el acceso al** 

#### Ver Horario

- **Plan De Estudios**
- **Cancelacion De** Semestre
- Solicitudes Generales
- Digitalizar Certificado Electoral
- Solicitudes De Apoyos Socioeconomicos
- Seleccion De Horario Dia Sabado(Jornada Especial)
- **Reglamento Estudiantil**

Cambio De Clave

#### Dracticas **Registro de Nueva Clave**

Señor estudiante no olvide que la Nueva Clave que esta ingresando será

o una letra y un número como mínimo.

o no puede contener tildes o ñ

la que necesitará para posteriores

ingresos incluyendo el correo

**Si no tiene acceso a su correo institucional: su\_usuario\_de\_correo@utp.edu.co**

electrónico.

La clave debe tener:

o 8 o más caracteres

#### \* Usuario (Ingrese su documento de Identidad 10004004 \* Pregunta: (Escriba una pregunta cuya respuesta solo usted conozca) Cuel es mi mejor amigo

\*Respuesta (Ingrese la respuesta a la pregunta)

\*\*\*\*\*\*\*\*\*\*\*\*\*\*\*

Nueva Clave (La clave debe ser de minimo 8 caracteres en adelante

........

........

\*Ingrese la Clave Nuevamente

### **Cuando ingrese al portal, verifique los siguiente:**

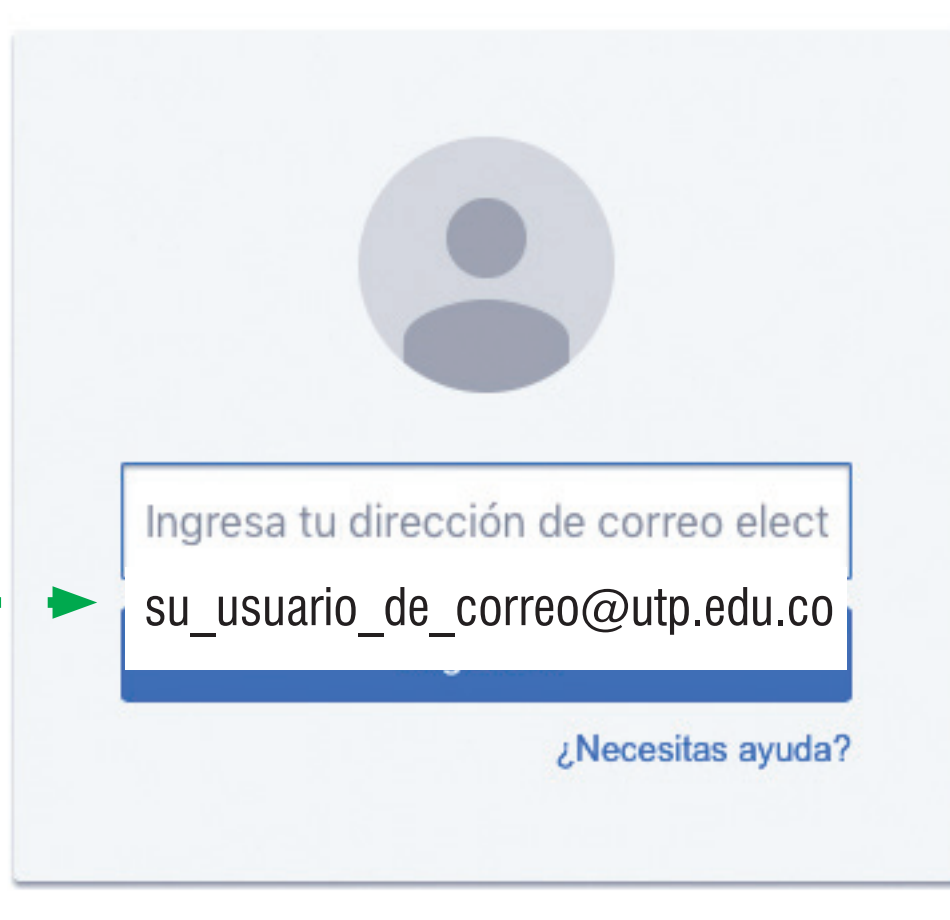

Menu

- Certificado De **Estudios Pregrado**
- Certificado De **Estudios Posgrado**
- Ajustes A Matricula Academica

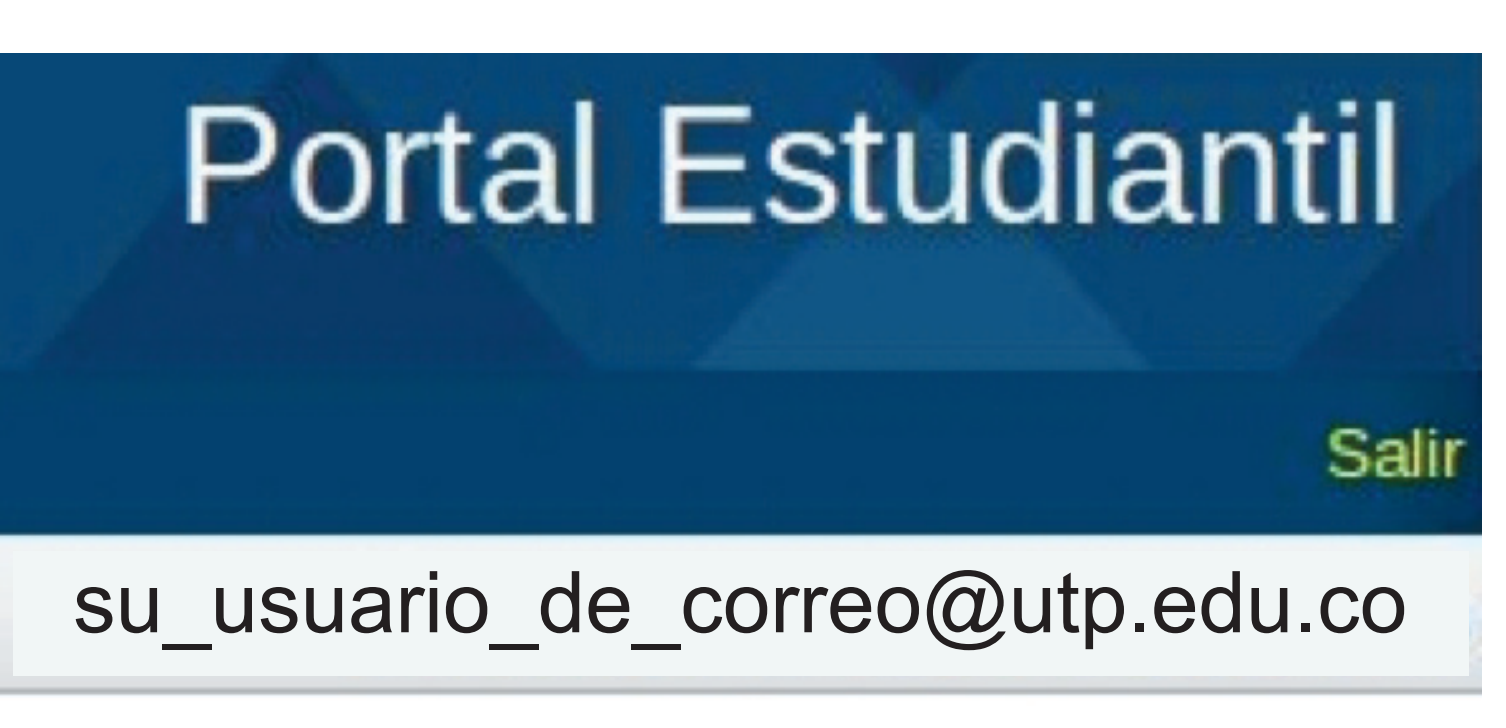

### Creación de Correo Institucional

## **NO TENDRÁ ACCESO AL CORREO.**

## Si su clave del portal estudiantil está compuesta por:

- Su código o cédula
- Su nombre o su apellido

Por lo tanto debe actualizar la clave del portal estudiantil de la siguiente manera: Ingrese al portal estudiantil.

### portal estudiantil

## **CASO 1**

# **CASO 2**

**Que su correo institucional aparezca como creado**

**Si en lugar de esto, aparece:**

Es posible que usted haya actualizado su código de su número de tarjeta de identidad a su número de cédula, si es así, diríjase a la ventanilla de la auxiliar administrativa de la **Oficina de Gestión de Tecnologías Informáticas y Sistemas de Información** ubicada en el primer piso del Edificio 3 (detrás del punto de información) y solicite la actualización de su numero de tarjeta de identidad a su número de cedula.

Si usted no ha realizado este cambio y cuando ingresó a la Universidad ya tenía cédula, significa que usted no ha creado el correo electrónico institucional **@utp.edu.co** y debe crearlo.

Usted tiene correo electrónico y accede a el correctamente, pero no tiene acceso al sistema de información, diríjase a la ventanilla de la auxiliar administrativa de la **Oficina de Gestión de Tecnologías Informáticas y Sistemas de Información** ubicada en el primer piso del Edificio 3 (detrás del punto de información) y solicite el acceso al sistema de información.

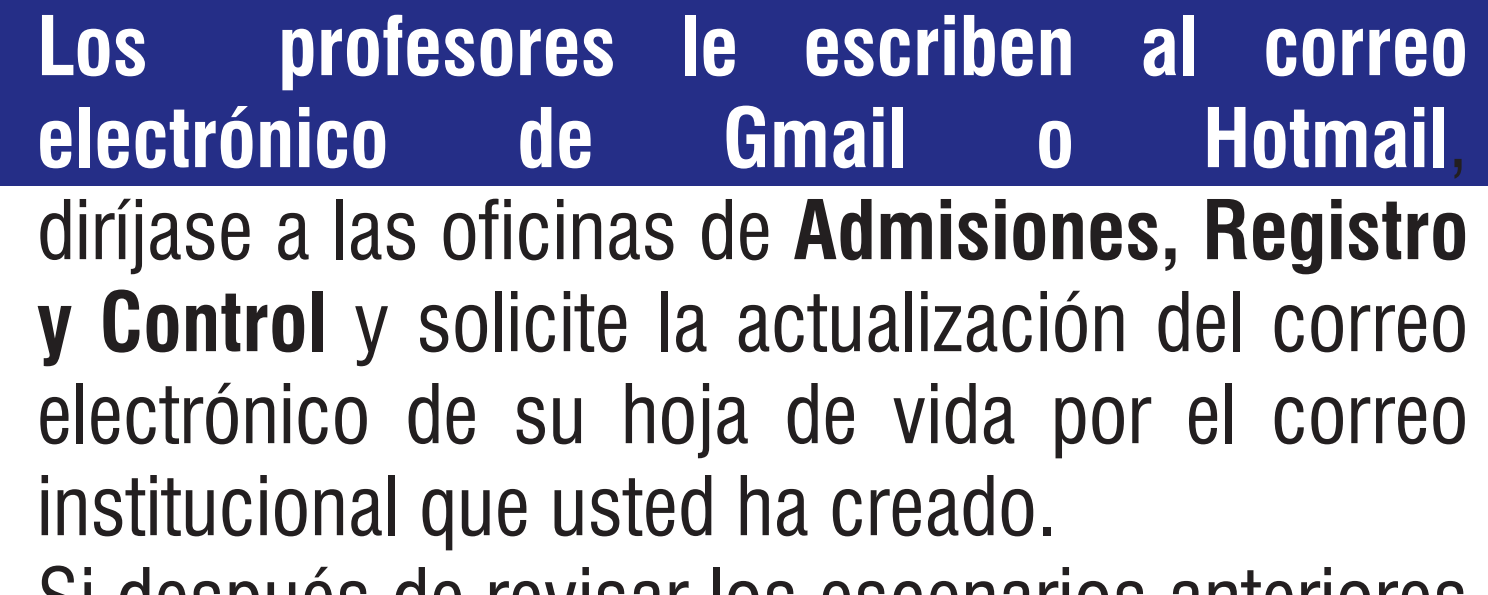

Si después de revisar los escenarios anteriores no solucionan el acceso a su correo institucional, por favor diríjase a la Oficina de la **Administración** 

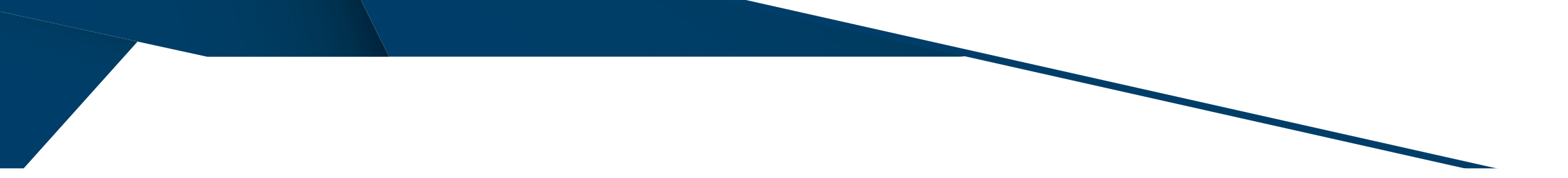

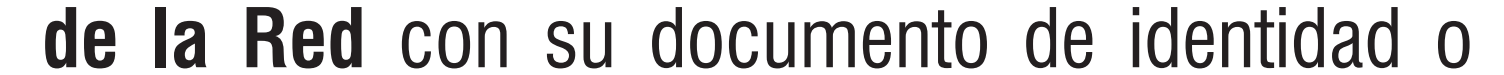

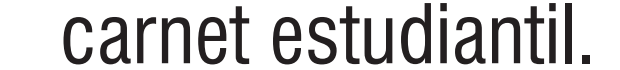